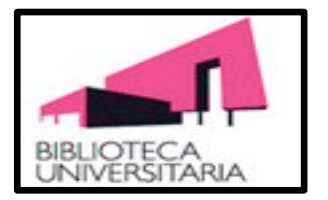

## **UNIVERSIDAD DE MURCIA**

# **BIBLIOTECA JURÍDICA**

# ProView:

# Libros Jurídicos

**Guía básica Silvi Costa Dos Santos**

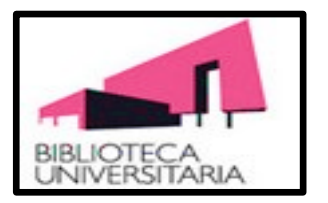

## ÍNDICE

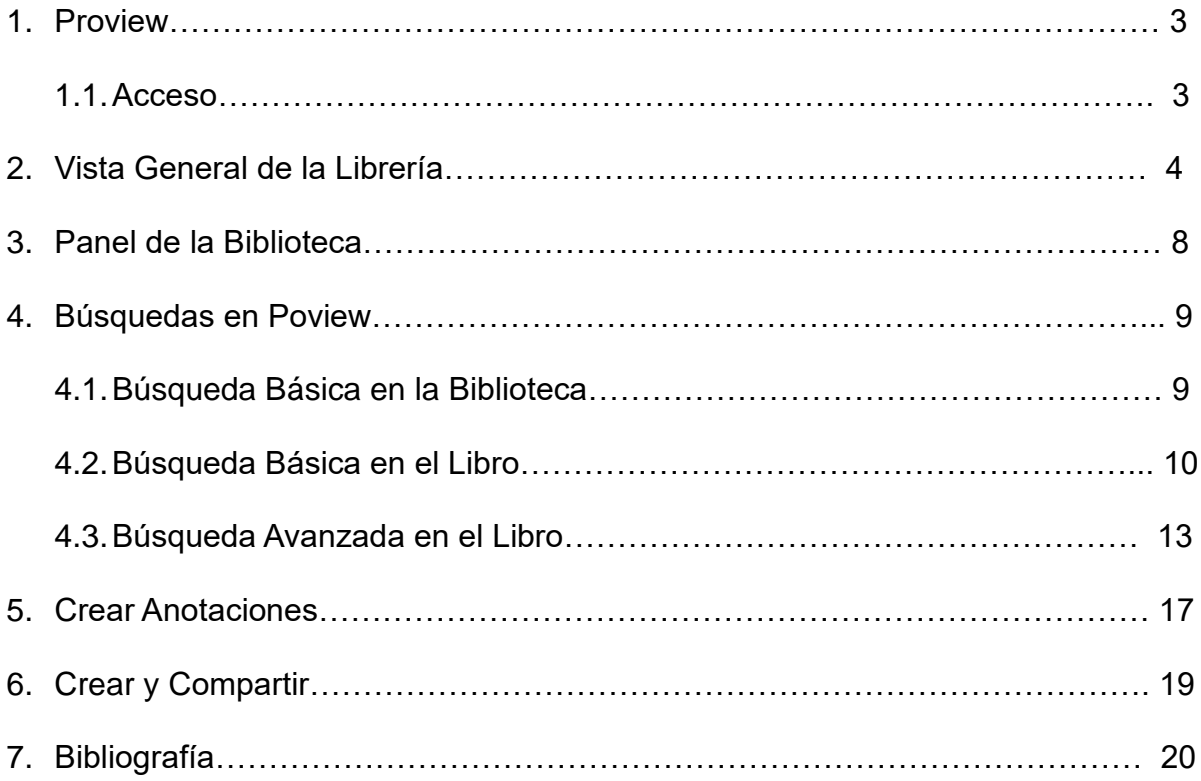

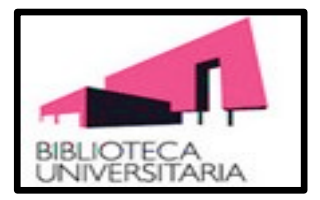

## **1 Proview. Libros jurídicos.**

Proview es una biblioteca digital con acceso a 635 libros y revistas digitales de la Biblioteca Proview de Thomson Reuters, que permite la consulta de libros electrónicos, códigos y otras publicaciones de las editoriales Aranzadi, Civitas y Lex Nova. Esta biblioteca está disponible para toda la comunidad universitaria, sin límite de accesos simultáneos, a través de ordenadores, portátiles y tablets. Para acceder es necesario autenticarse con el nombre de usuario de correo de la UM y su contraseña a través del escritorio virtual EVA y una vez dentro de EVA pulsar el icono de Biblioteca y después el recuadro de Bienvenido a la Biblioteca. Se abrirá la página web de la Biblioteca y a continuación pulsar en el apartado **Biblioteca digital** y posteriormente **Libros electrónicos**.

#### **Acceso**

.<br>Ir  $\frac{1}{\pi}$ s s  $\overline{A}$  $\overline{P}$  $\ddot{\cdot}$  $\overline{\mathbf{D}}$ F  $\overline{A}$ 

 $\mathbf{h}$ 

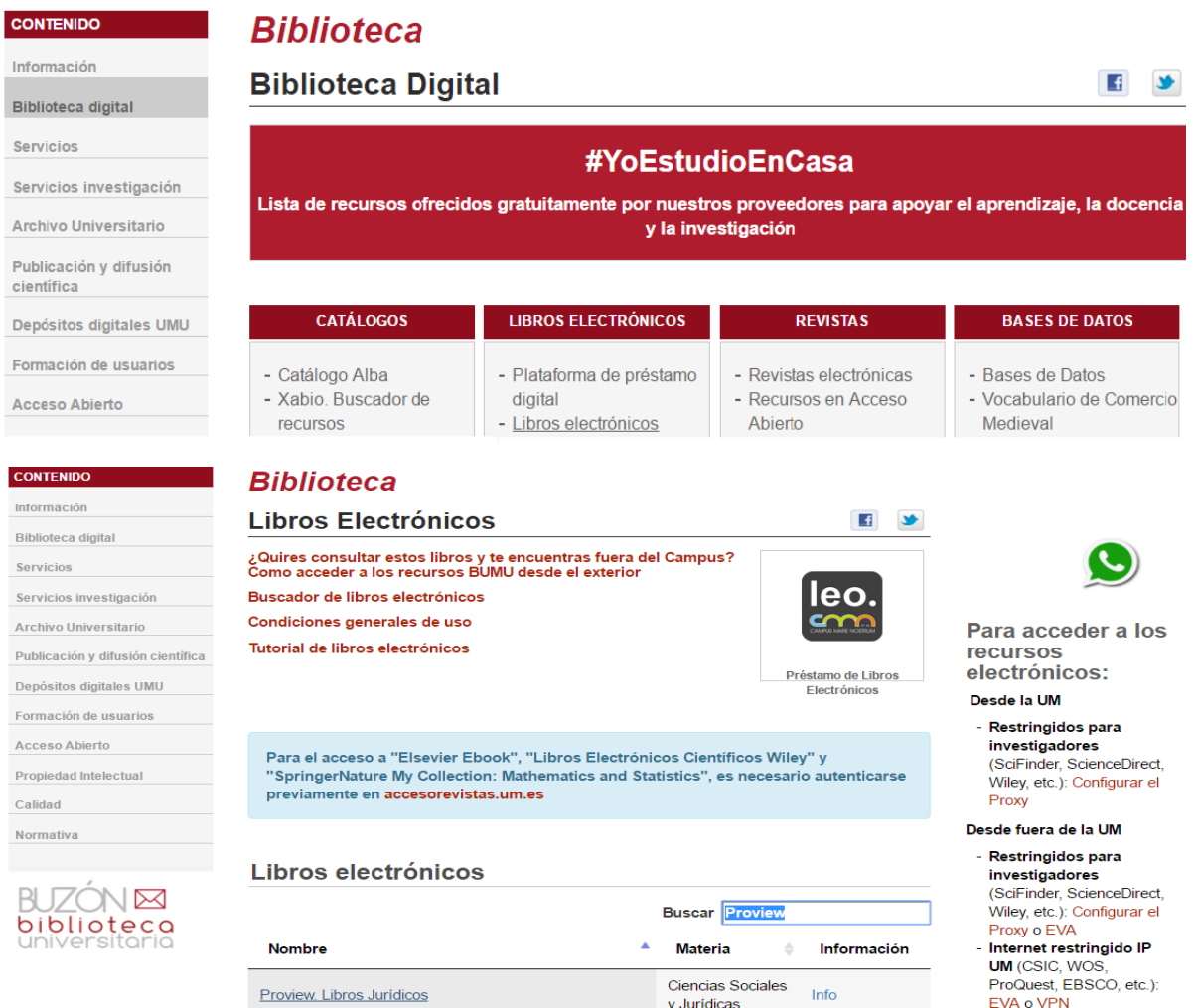

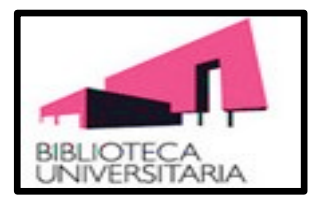

#### **LIBROS LEÍDOS RECIENTEMENTE**

Los libros que has leído recientemente se muestran en la barra superior de tu librería para que puedas volver a ellos rápidamente. Puedes desplegar u ocultar la barra en cualquier momento utilizando la flecha.

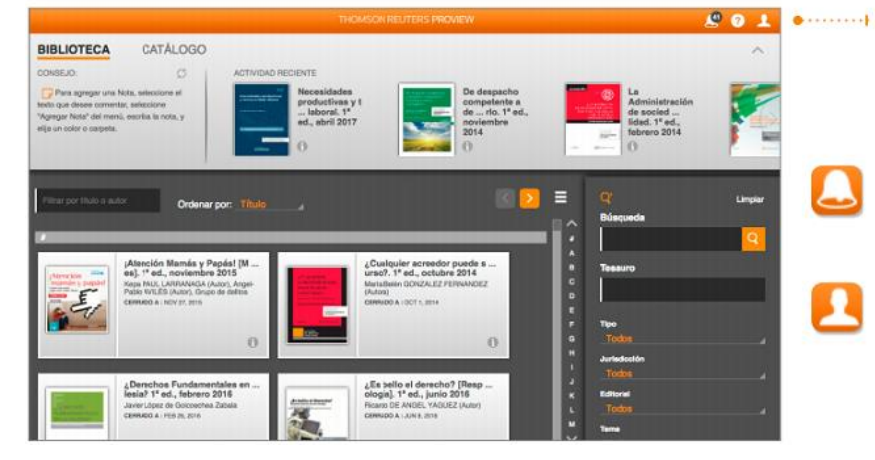

#### NOTIFICACIONES, AYUDA Y **CUENTA**

 $\wedge$ 

En la esquina superior derecha de tu librería encontrarás tres iconos.

Notificaciones - Te avisa cada vez que se actualiza un libro o se añade uno nuevo en tu librería

Cuenta - Selecciona el idioma, accede a nuestra información de contacto y la política de privacidad, actualiza tu librería o cierra la sesión de ProView

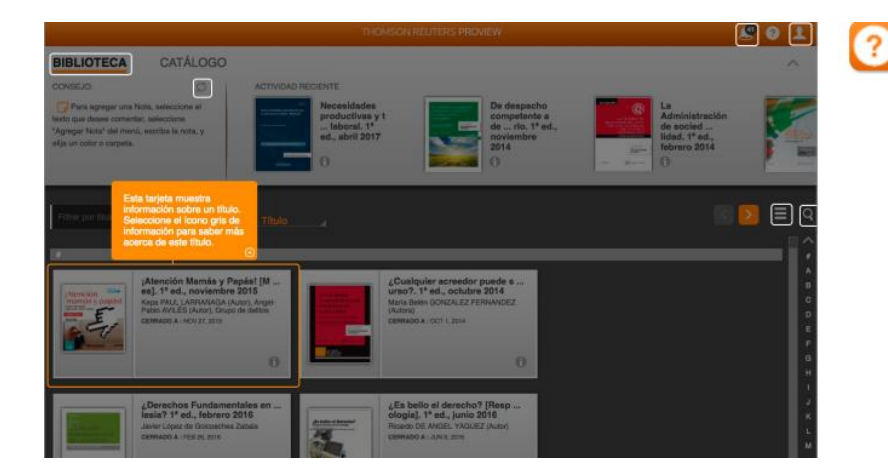

Ayuda - Selecciona cualquier zona resaltada en blanco para conocer más acerca de su funcionalidad

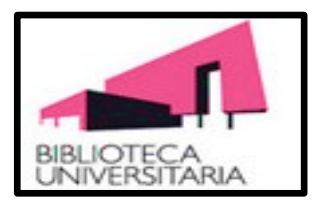

En el siguiente gráfico se muestran los apartados: Biblioteca, Consejos y Actividad reciente.

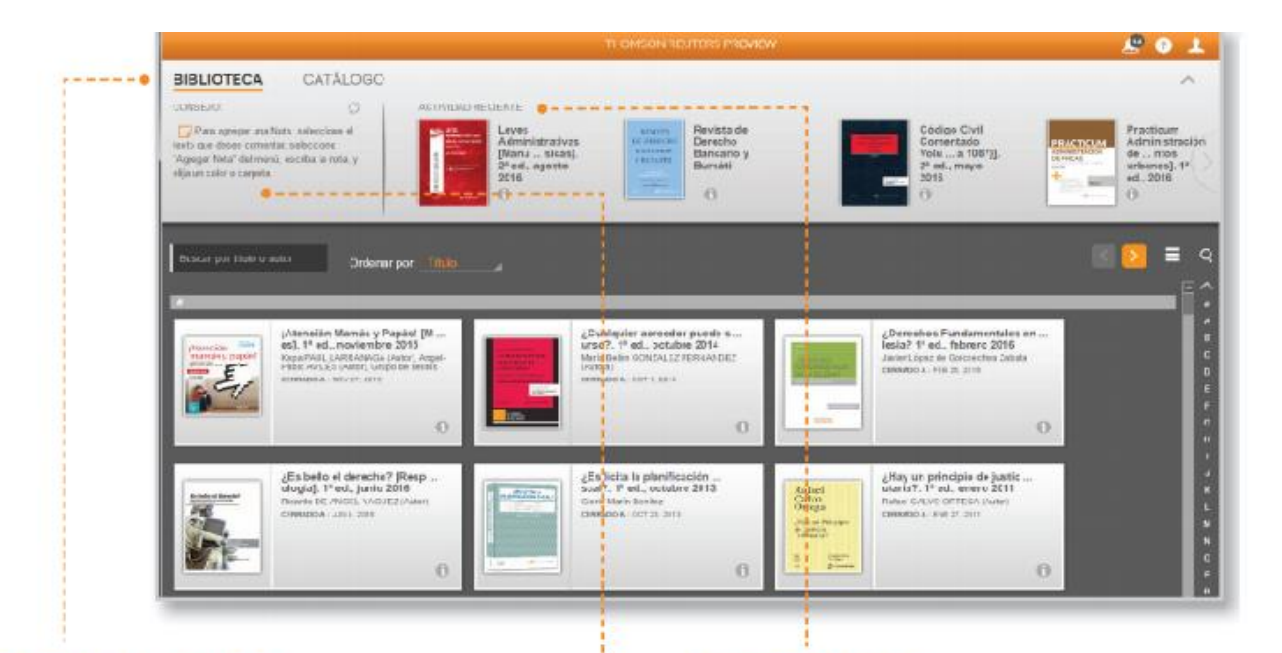

#### » BIBLIOTECA y CATÁLOGO

Botones donde se mostrarán respectivamente las obras disponibles en su biblioteca y las disponibles en el catálogo de Thomson Reuters.

#### » CONSEJOS

Apartado donde se mostrará de manera rotatoria una serie de consejos de uso para que pueda sacarle un mayor rendimiento a la aplicación.

#### » ACTIVIDAD RECIENTE

Panel con los últimos libros y revistas consultados. El panel puede minimizarse pulsando el botón "^" que aparece en la esquina superior derecha.

÷

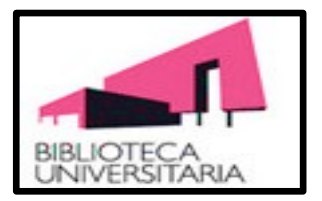

A continuación se muestra el gráfico sobre como descargar una obra y como obtener información de una obra.

#### » PANEL DE INTERACCIÓN -CON LA BIBLIOTECA

Donde podrá realizar las distintas opciones de búsqueda, ordenación y visualización de la biblioteca en cuadrícula o en filas.

#### » DESCARGAR y LEER UNA OBRA

La descarga no es necesaria en el acceso a través del navegador, donde la consulta es online y basta con pulsar en la obra para acceder a ella. Sólo en las aplicaciones, donde la consulta es offline, bien sea Android, iPad o PC, hay que descargar el libro antes de acceder a él. Para ello basta con hacer "click" sobre el icono con forma de nube y, una vez descargado, pulsar sobre la obra.

#### » INFORMACIÓN DE UNA OBRA  $\sim$   $\sim$

En la propia biblioteca se da una breve descripción de cada obra, que consiste en la portada de la misma, los autores y la fecha de publicación o de actualización si la hubiera. Para una información más detallada y funcionalidades relacionadas con la totalidad de la obra, se debe pulsar sobre el botón de "información" representado por una "i" en la esquina inferior derecha de la ficha de cada obra.

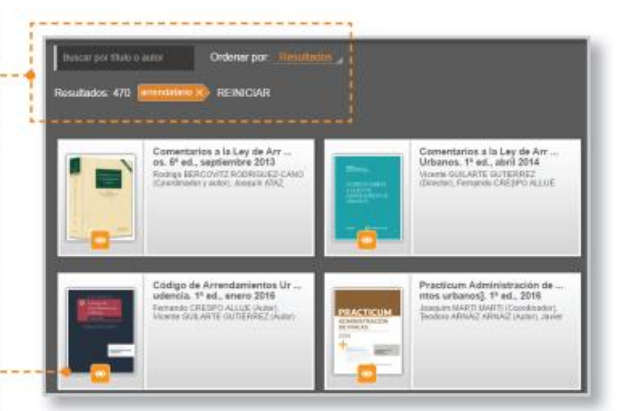

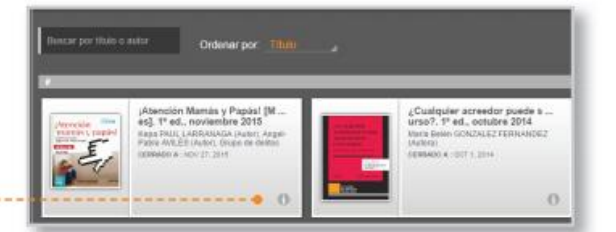

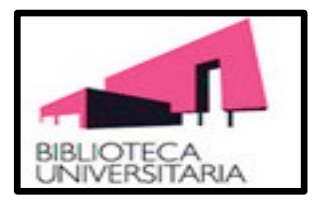

En el siguiente gráfico se señala como compartir enlaces, añadir una categoría y como abrir un libro.

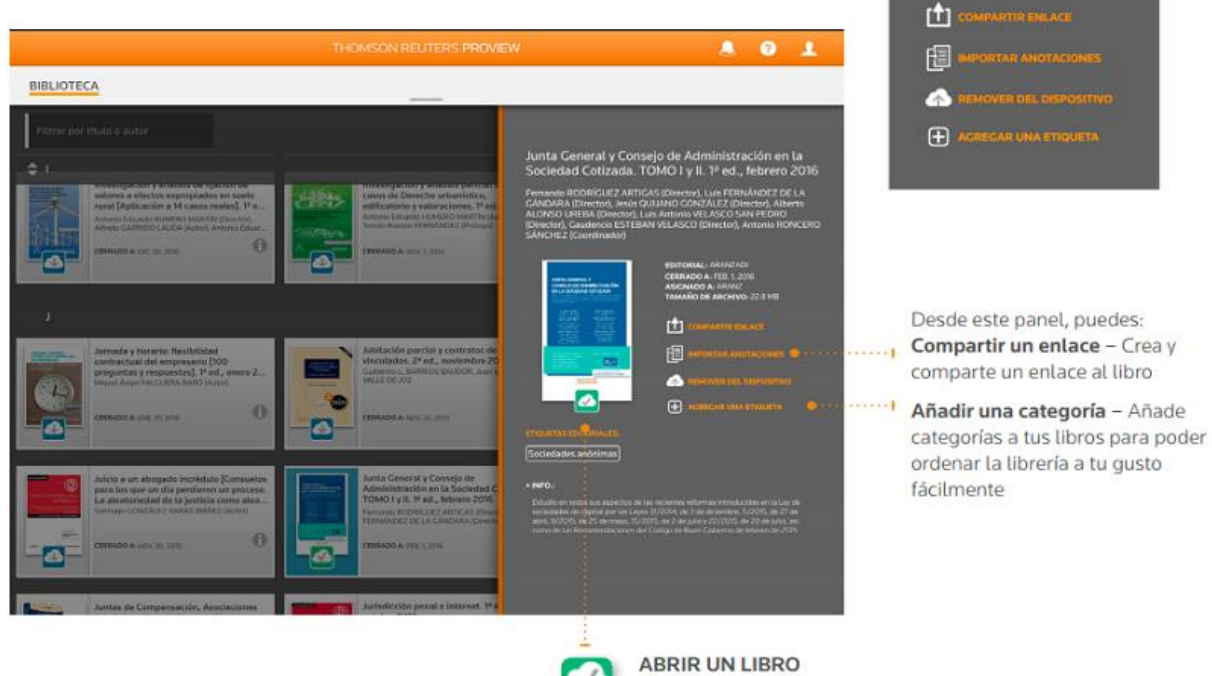

Una vez que has bajado un libro, ábrelo seleccionando la portada en el panel informativo o en la librería principal.

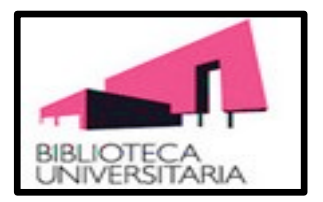

### **3 Panel de la Biblioteca: Filtro por Autor o Título**

En el recuadro " **Filtrar por autor o título**" permite la búsqueda por título o el nombre del autor. En el gráfico se muestra la búsqueda por el autor "ALBERTO BERCOVITZ RODRÍGUEZ-CANO", con tan solo introducir las primeras letras del apellido (berc), ya nos muestra los resultados de nuestra búsqueda.

En el apartado "**Ordenar por**" se organiza según estos criterios:

- · **Título**: ordena las obras por orden alfabético.
- · **Tipo**: separa las obras entre Libros y Revistas.
- · **Jurisdicción**: ordena las obras por Área del Derecho.
- · **Editorial**: Aranzadi, Cívitas, Lex Nova u otra Editorial.
- · **Tema**: ordena las obras por Sub-materia del Derecho.
- · **Pertenencia**: Muestra las obras de su biblioteca.

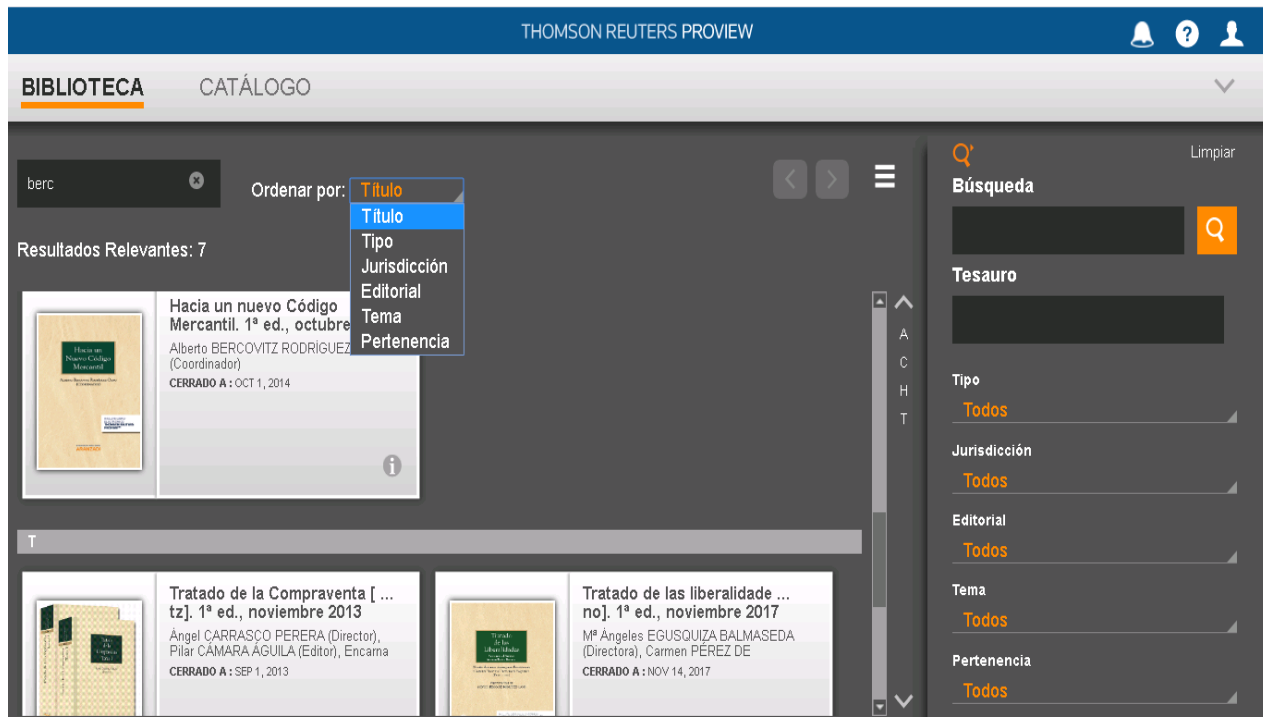

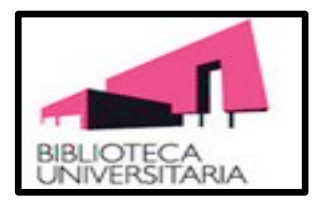

## **4 BÚSQUEDAS EN PROVIEW**

#### **4.1 Búsqueda Básica en la Biblioteca**

La búsqueda de información se puede realizar en un libro o en la biblioteca completa. La

búsqueda en la biblioteca se realiza en el icono que está a la derecha en el gráfico . En dicho gráfico se muestra una búsqueda con los correspondientes filtros que aparecen en la parte izquierda sombreados en naranja. Si queremos eliminar cualquiera de estos filtros pulsaremos sobre la "X", que se encuentra al lado de dichos filtros.

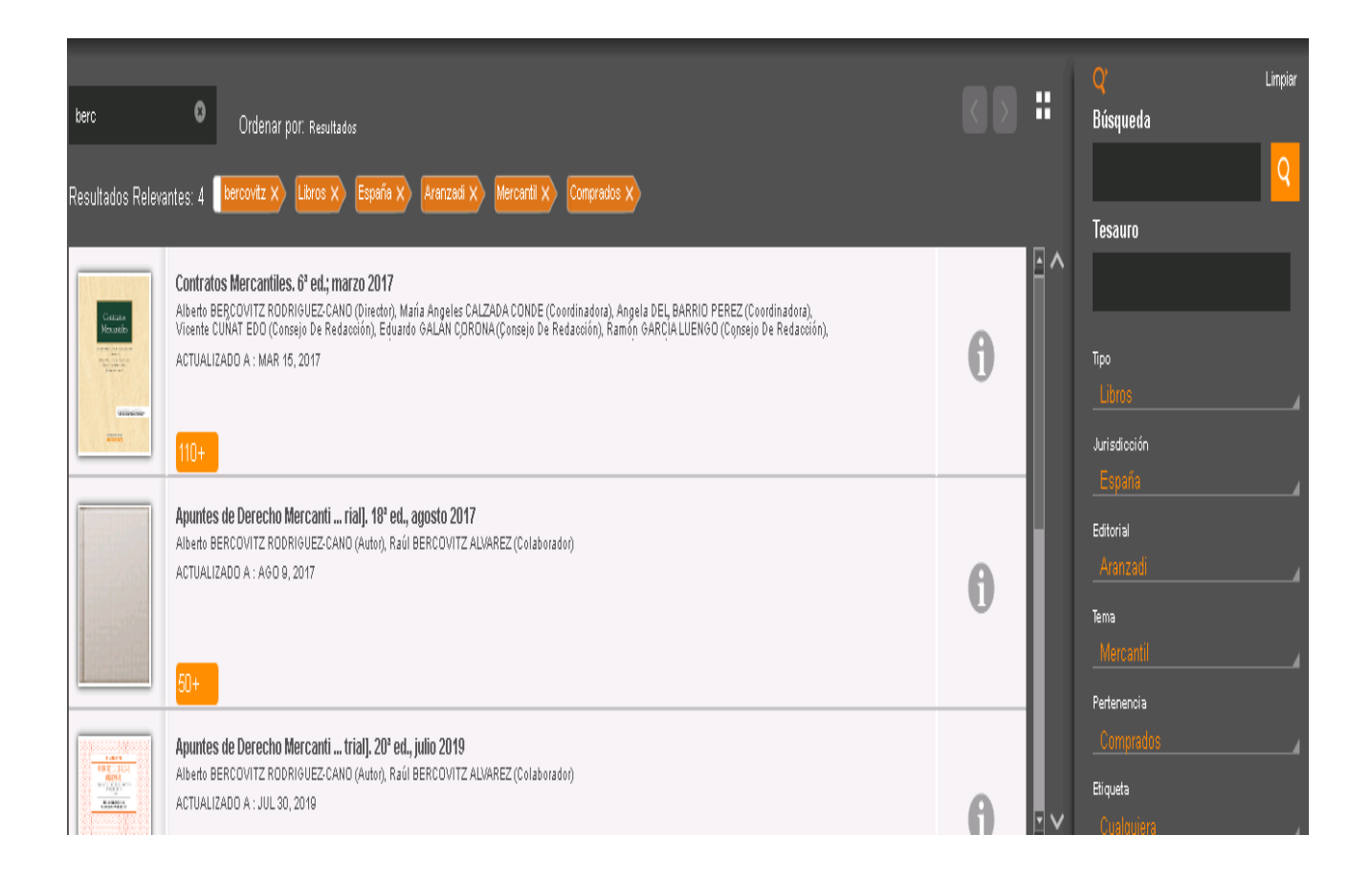

BÚSQUEDA POR TESAURO: Cuando se escribe texto en el apartado **"Tesauro"** las entradas en el Tesauro que coincidan con lo que se ha escrito se mostrarán. Al seleccionar la voz deseada, aparecerán las secciones de la obra que traten sobre esa voz.

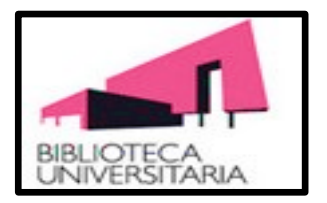

#### **4.2 Búsqueda básica en el Libro**

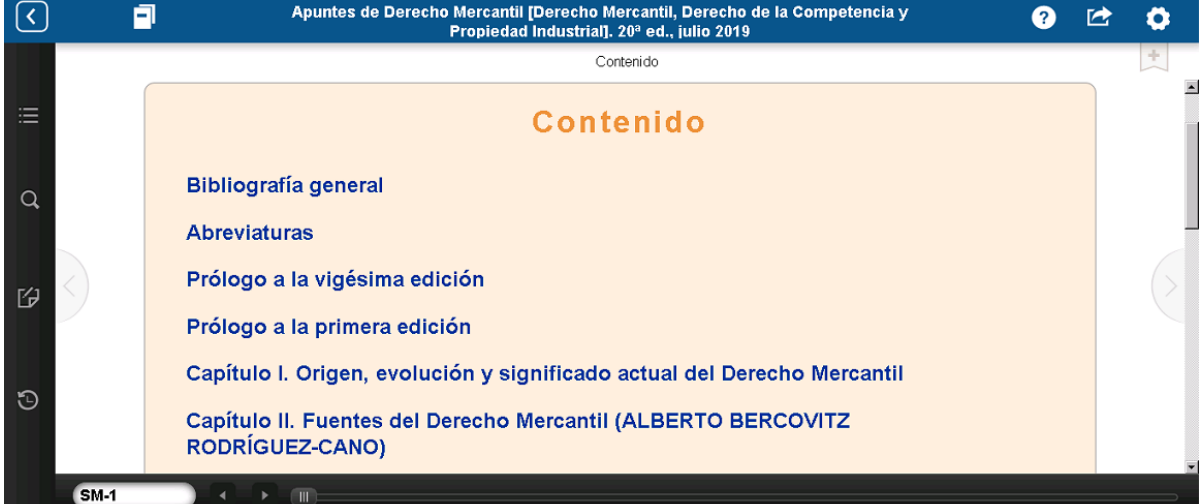

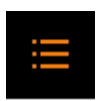

 - **Tabla de contenidos**: Muestra la tabla de contenido del libro que estamos leyendo.

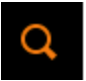

 - **Búsqueda**: Permite buscar dentro del libro según la relación con la tabla de contenidos.

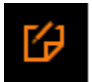

 - **Anotaciones:** Permite añadir marcadores, subrayados y notas que realices en tus obras. También incluye la posibilidad de filtrar las anotaciones.

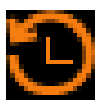

 - **Historial de navegación:** Este icono muestra las páginas de un título que ya has consultado

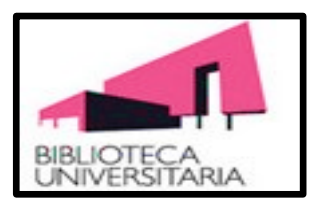

#### **4.2 Búsqueda Básica en el Libro: Filtro de la Tabla de Contenido.**

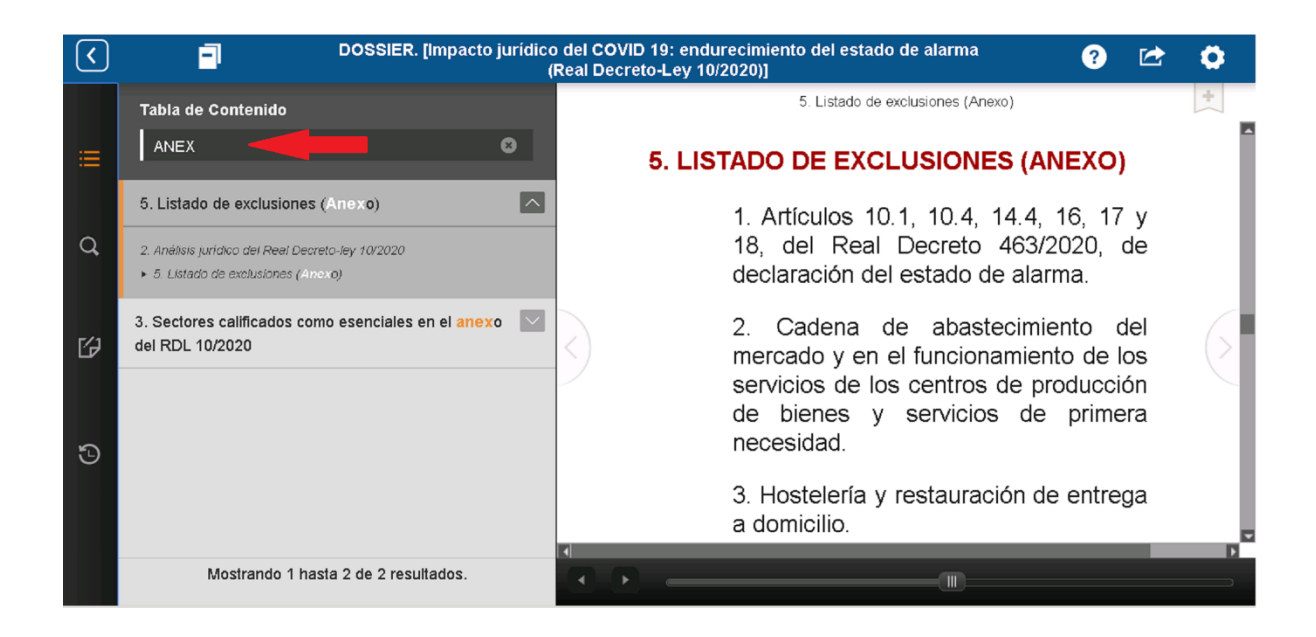

Filtro de la Tabla de Contenido: Cuando escribimos un término en el recuadro "Tabla de Contenido", en el gráfico de arriba se pone como ejemplo el término Anex (no hace falta escribir la palabra completa Anexo), nos buscará automáticamente todas las secciones en la que aparece dicho término.

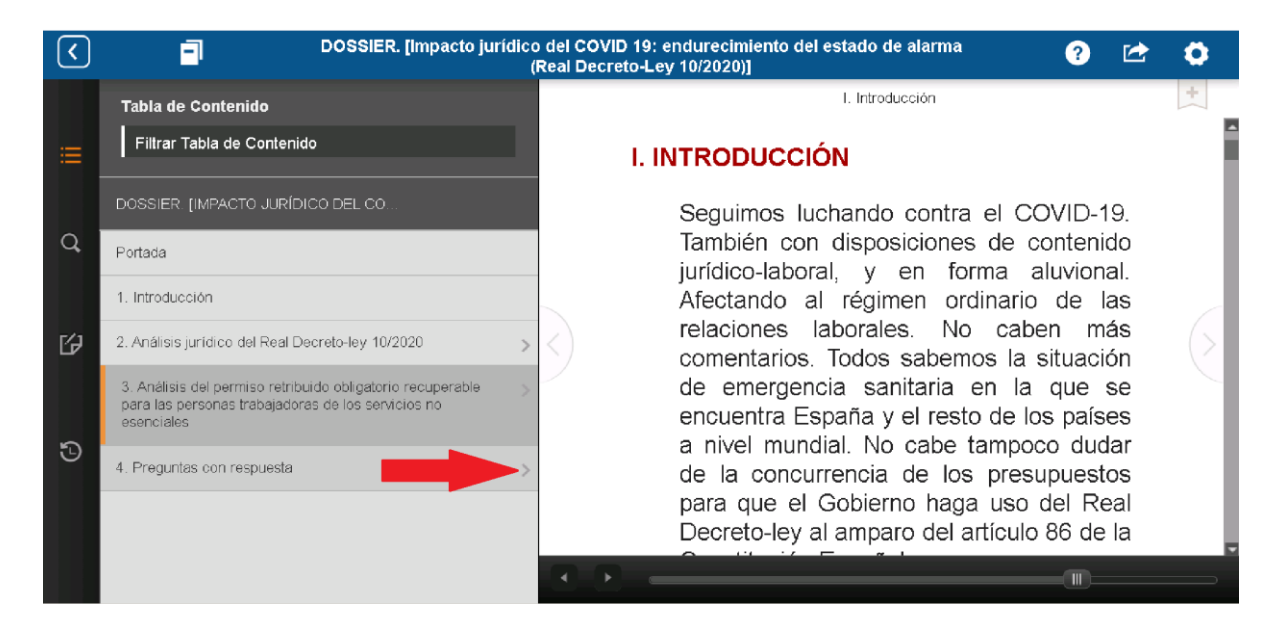

Acceso al apartado inferior: Al pulsar sobre la flecha, se desplegará el apartado inferior de dicho capítulo, facilitando una fácil navegación a través del libro.

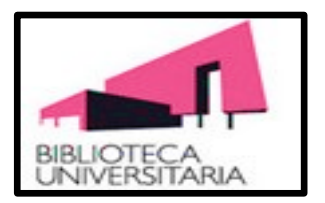

#### **4.2 Búsqueda Básica en el Libro**

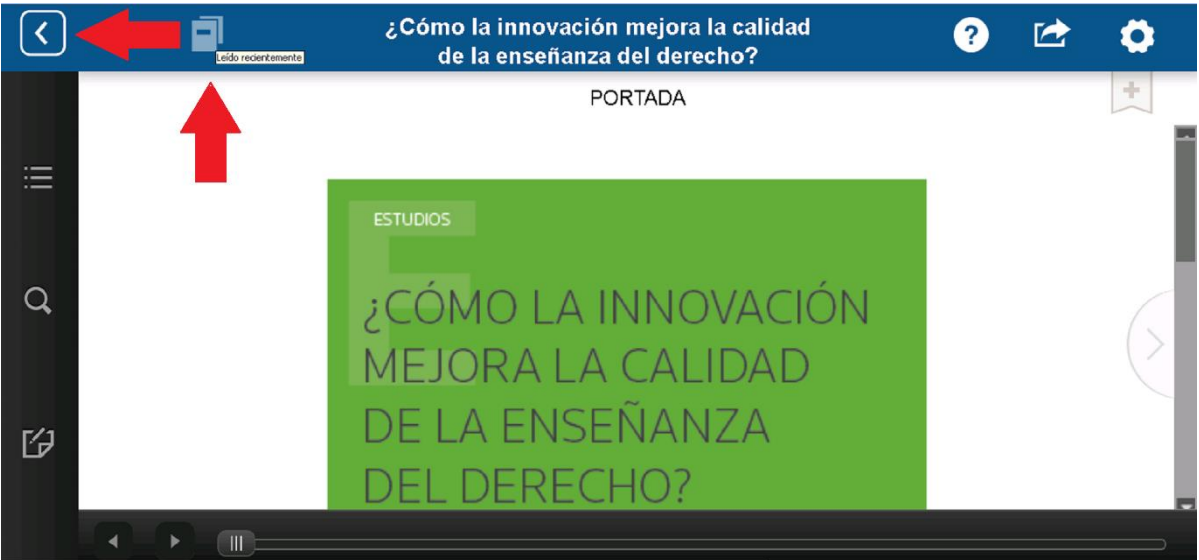

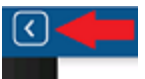

 - **Volver a la Biblioteca**: Pulsando el icono volvemos atrás a la Biblioteca.

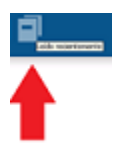

 - **Libros leídos recientemente**: Este icono te muestra los libros que acabas de leer.

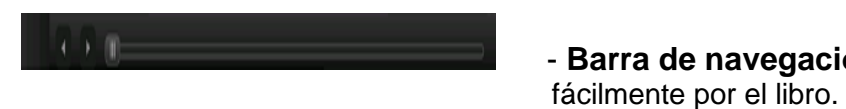

- **Barra de navegación:** Permite navegar

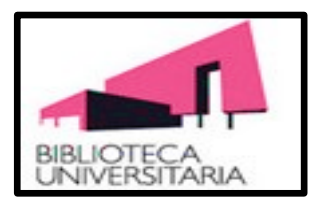

#### **4.3 Búsqueda Avanzada en el Libro**

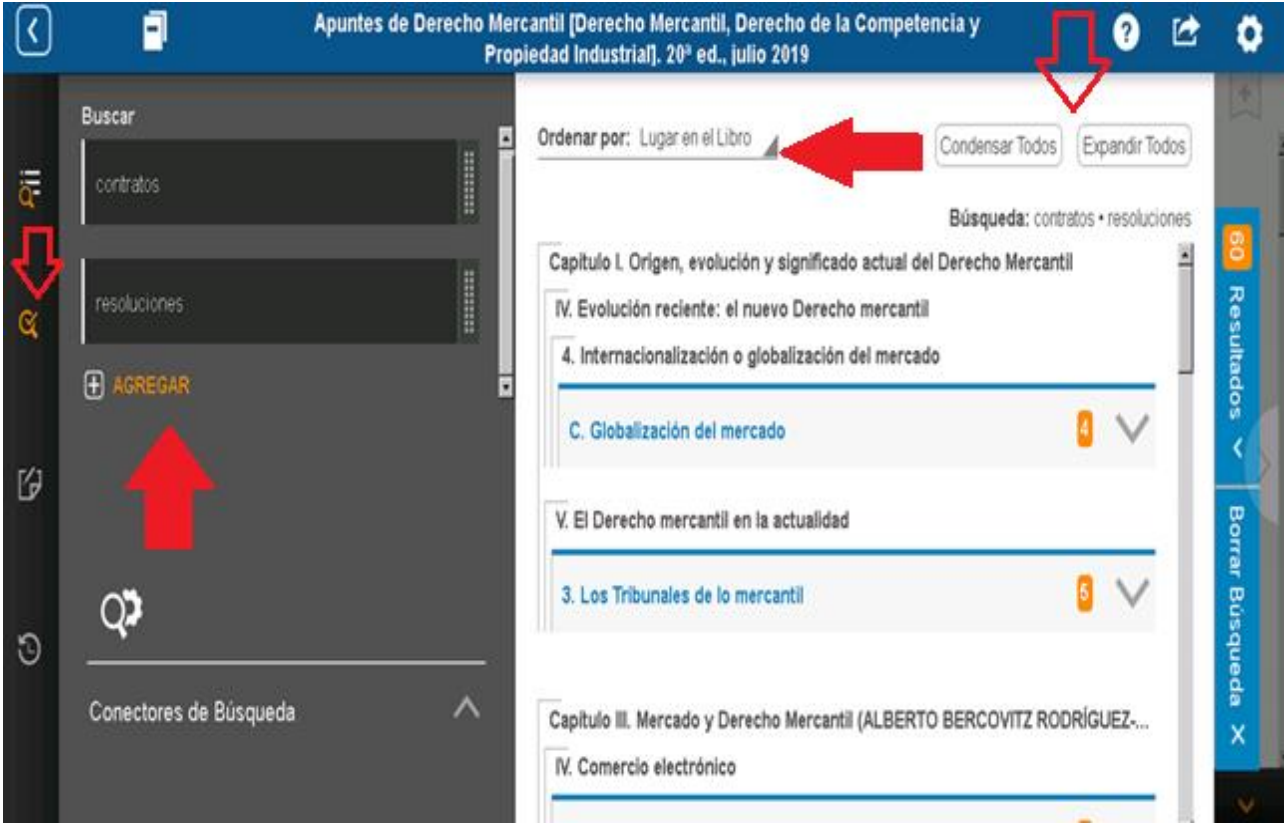

 **Búsqueda:** Este icono nos muestra el panel de búsqueda a través del cual introduciremos los términos de nuestra búsqueda: (Ver gráfico arriba a la izquierda: contratos).

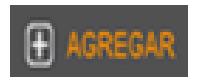

 **Agregar: Agregar:** Permite añadir un término adicional a nuestra búsqueda. (Ver gráfico arriba a la izquierda: resoluciones).

**Ordenar por**: Los resultados de la búsqueda se enumeran según el orden en el que aparecen en el libro, aunque también se pueden ordenar con la opción: Coincidencias, pinchando en el desplegable en la parte

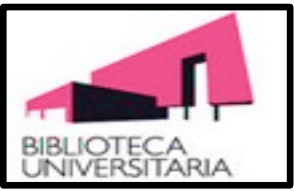

inferior derecha de dicho apartado.

#### **4.3 Búsqueda Avanzada en el Libro: Resultados de la Búsqueda**

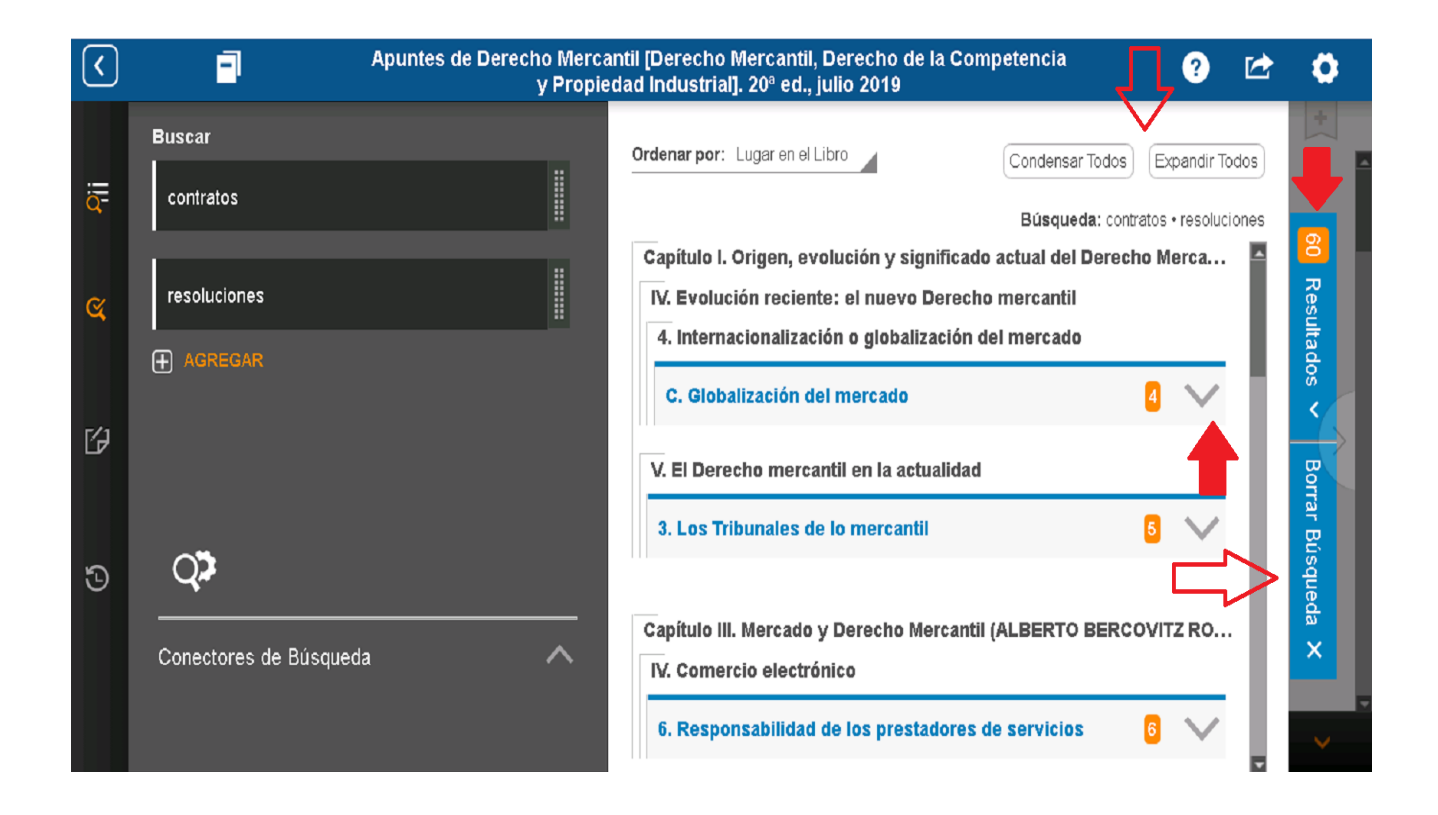

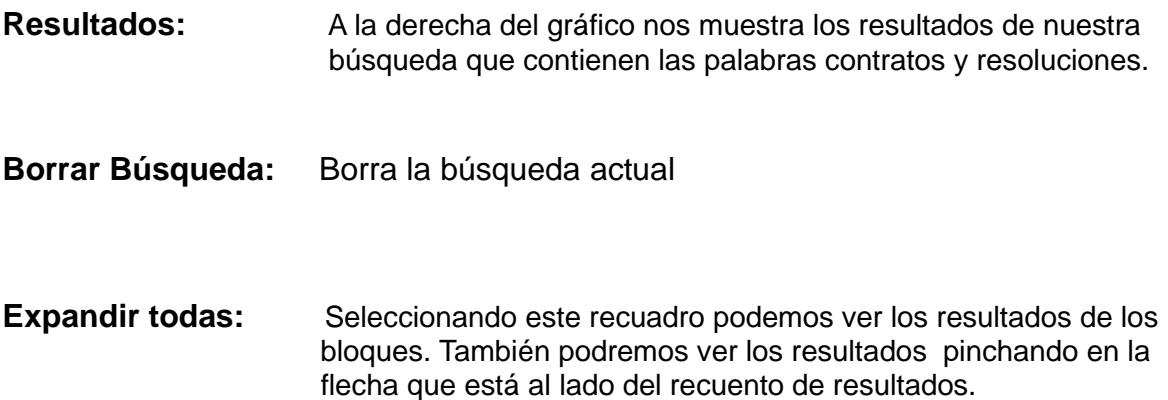

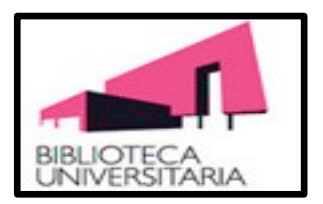

#### **4.3 Búsqueda Avanzada en el Libro: Conectores de Búsqueda**

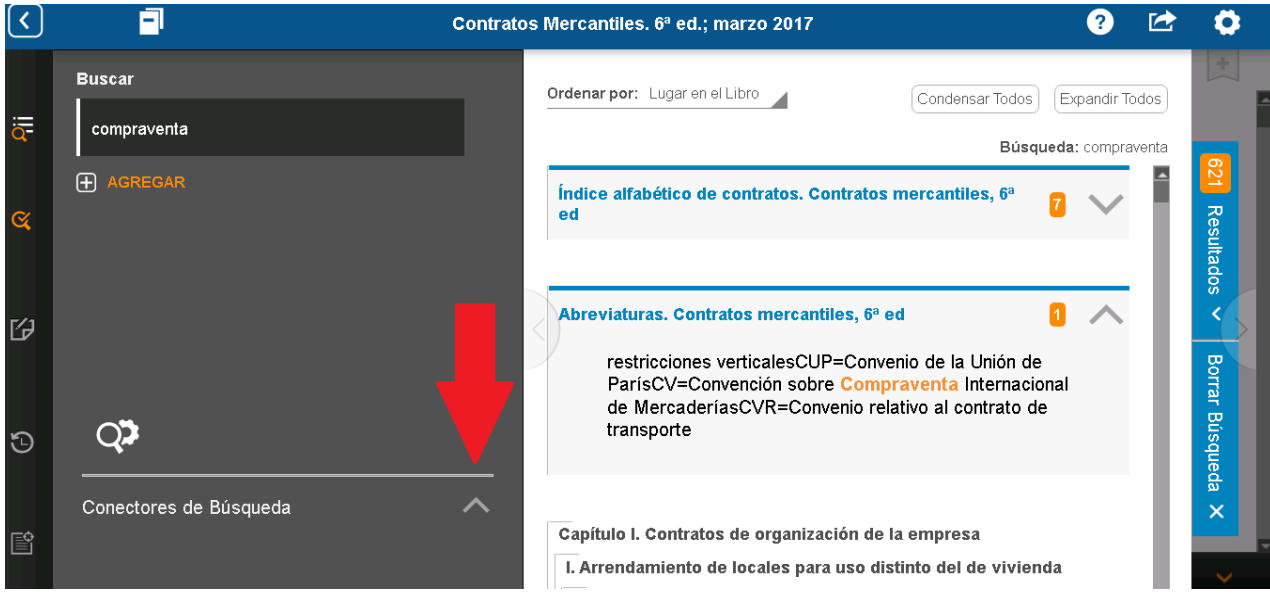

ProView permite realizar consultas que incluyan búsqueda de conectores, como **Y, O, PERO NO**, así como conectores numéricos. Hay disponible un tutorial rápido en el panel de Búsqueda. Seleccionando la flecha del gráfico de arriba que está a la derecha del apartado "Conectores de Búsqueda" nos aparece el desplegable del siguiente gráfico:

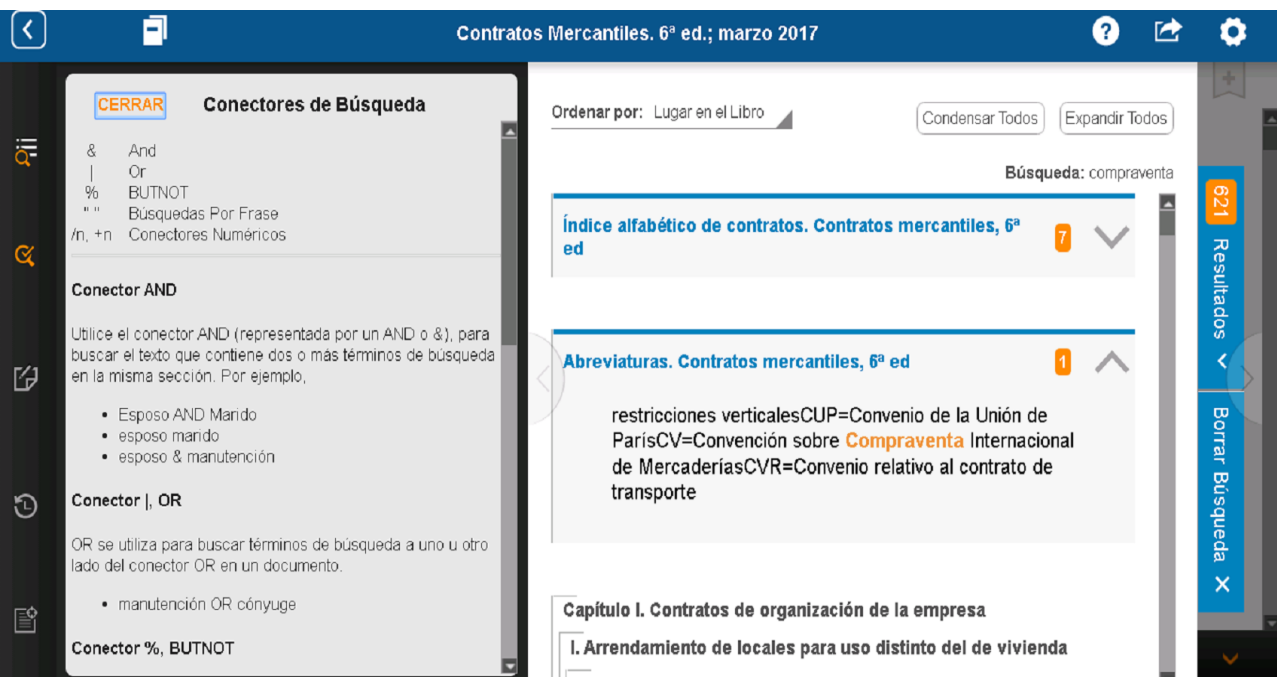

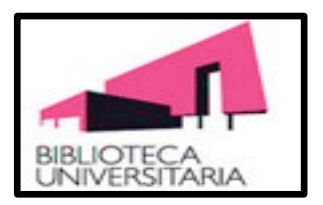

#### **4.3 Búsqueda Avanzada en el Libro: Guardar mis búsquedas**

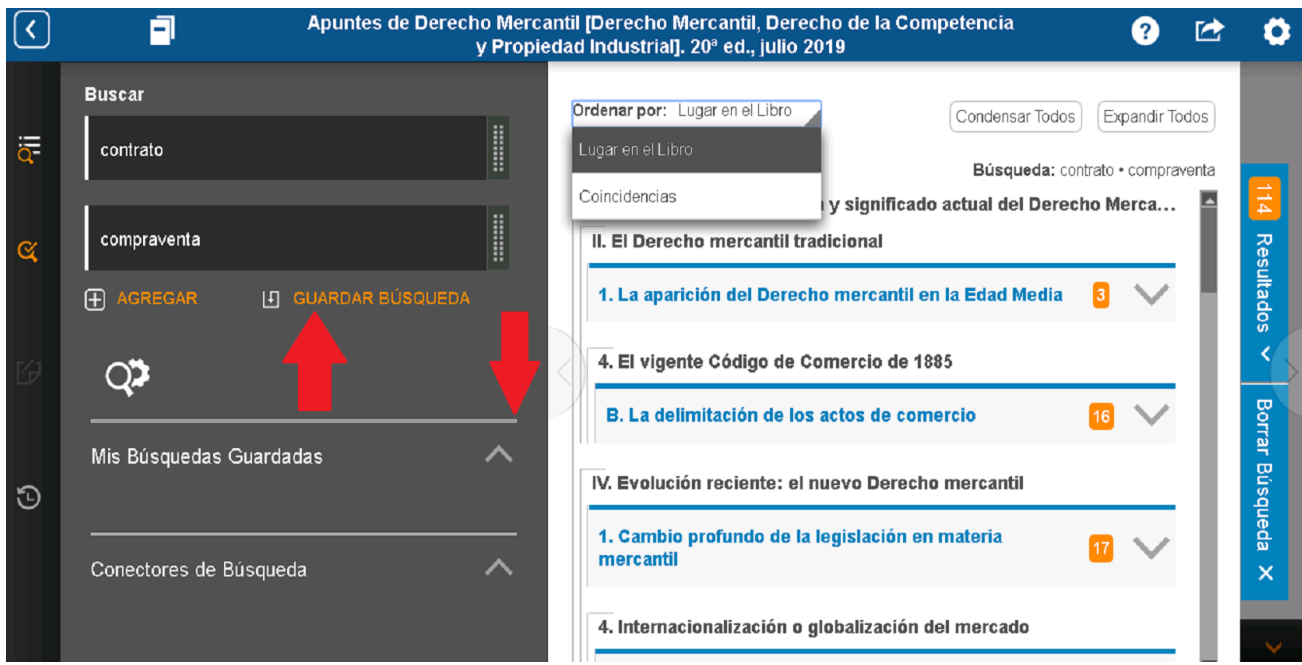

Si con frecuencia realizamos las mismas búsquedas y queremos guardarlas, seleccionando **Guardar Búsqueda** nos permite guardar dichas búsquedas una vez realizadas. En el apartado **Mis búsquedas Guardadas** nos permite acceder a las consultas que hemos guardado. (Ver ambos apartados en las flechas señaladas en el gráfico de arriba).

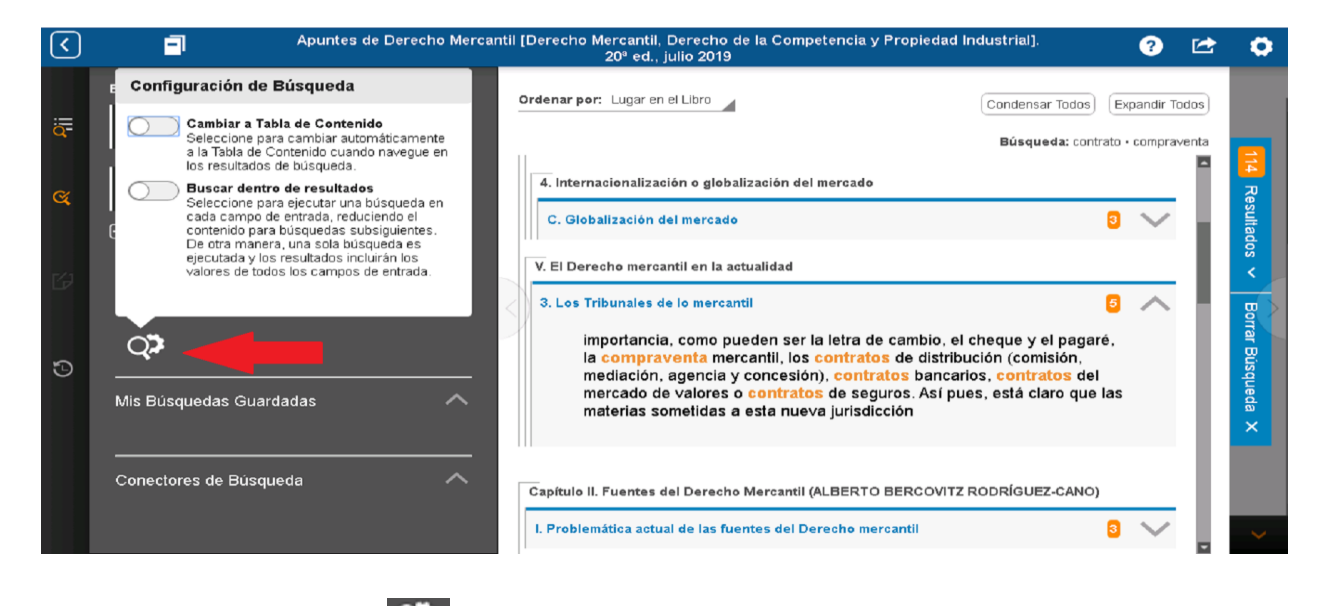

Si seleccionamos el icono  $\overline{Q^*}$  nos permite Configurar las Búsquedas con dos opciones:

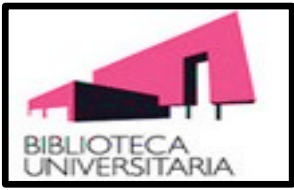

**Cambiar a Tabla de Contenido** o **Buscar dentro de resultados**. (Ver segundo gráfico).

## **5 Crear Anotaciones**

Proview te permite crear anotaciones y marcadores, subrayar información destacada (Resalte) y copiar y pegar texto en los documentos o aplicaciones que quieras.

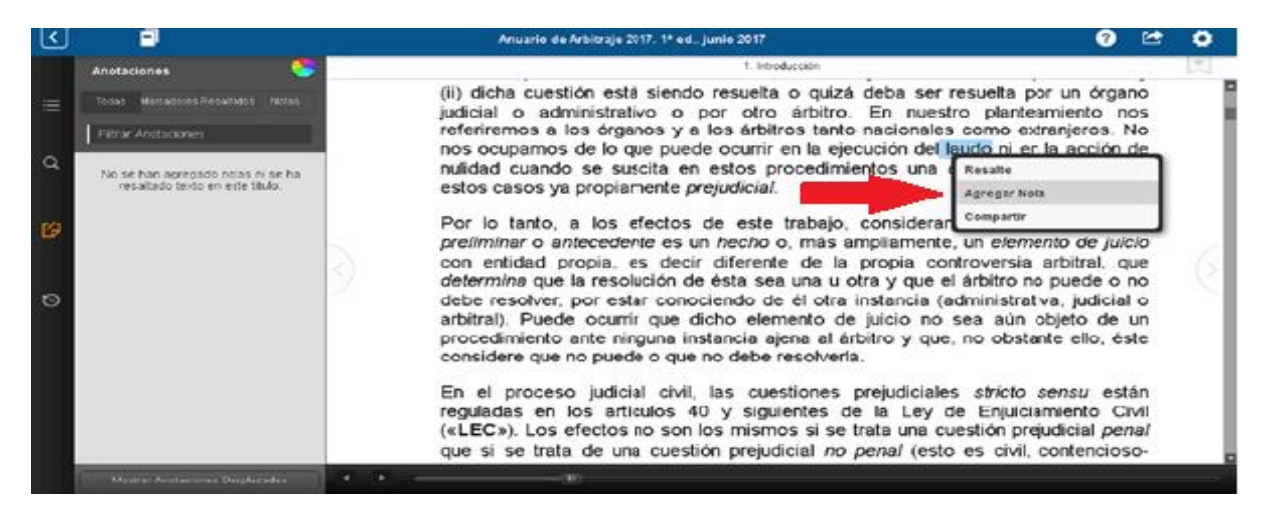

Seleccionando **Agregar Nota** del menú de acciones a la derecha en el gráfico de arriba al

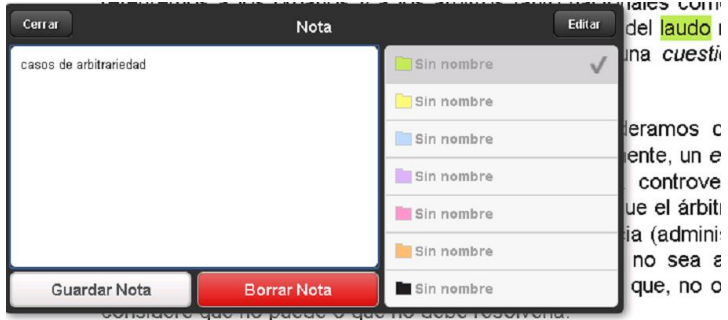

final de la selección nos aparece el cuadro de diálogo para las notas (Ver segundo gráfico).

Puedes añadir el texto de la nota en el lado izquierdo del cuadro de diálogo, por ejemplo: casos de arbitrariedad) y elegir un color para el icono de la nota en el lado

derecho. Si quieres, puedes modificar el color de la etiqueta seleccionando **Editar** y luego, seleccionar un color. Cuando termines de crear tu nota y hayas elegido el color, puedes **Guardar** o **Borrar la nota** y empezar con otra nota.

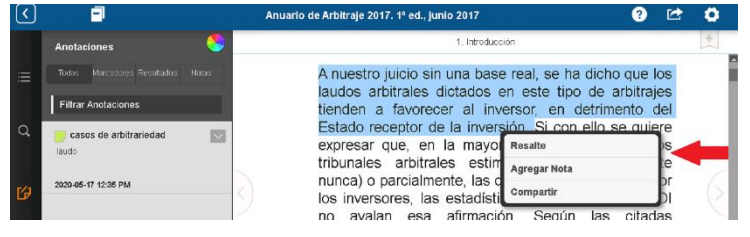

Seleccionamos el texto deseado en el libro y a continuación pinchamos en la opción **Resalte**  señalada en el gráfico. Si seleccionas **Editar** y, luego, seleccionas un color, puedes modificar el color de la etiqueta.

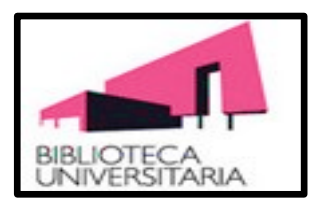

### **5 Crear Anotaciones: Marcadores**

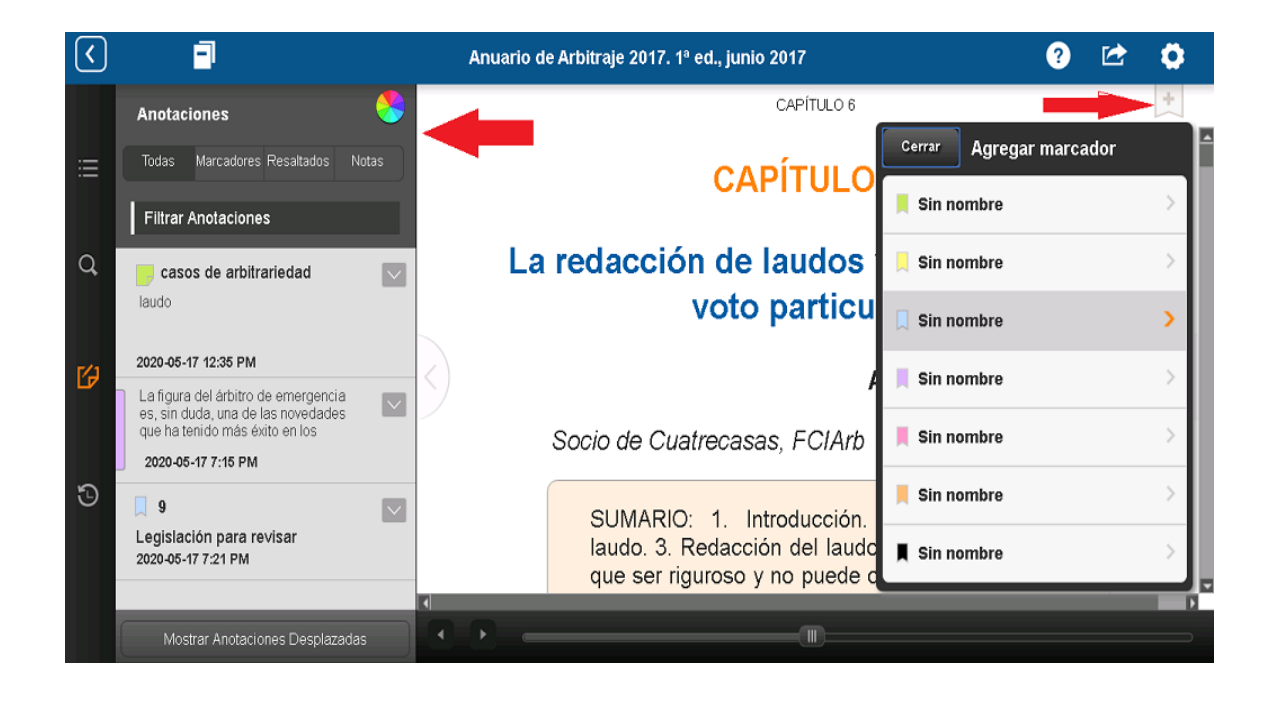

Para crear marcadores en tus libros selecciona el icono  $\Box$  que está en la esquina superior derecha del gráfico y a continuación aparecerá el cuadro de opciones **Agregar marcador**. Puedes organizar tus marcadores usando colores y etiquetas. Como opción puedes añadir una descripción del marcador o modificar el color de la etiqueta. Puedes añadir distintos marcadores a una misma página.

Dentro de un libro están enumerados todos tus marcadores, información destacada y notas. Puedes filtrar las anotaciones utilizando Marcadores, Información destacada, Notas,

o pulsando sobre el icono del círculo de colores de la parte superior izquierda del gráfico. También puedes filtrar la lista escribiendo un término que estés buscando en el recuadro **Filtrar anotaciones**

Para acceder a todas tus anotaciones, marcadores, resaltados y para transferir

anotaciones desplazadas que has realizado en el libro debes seleccionar el icono .

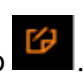

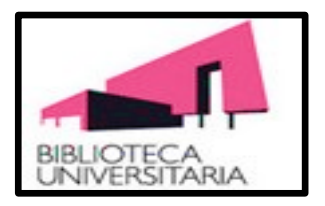

## **6 Crear y Compartir**

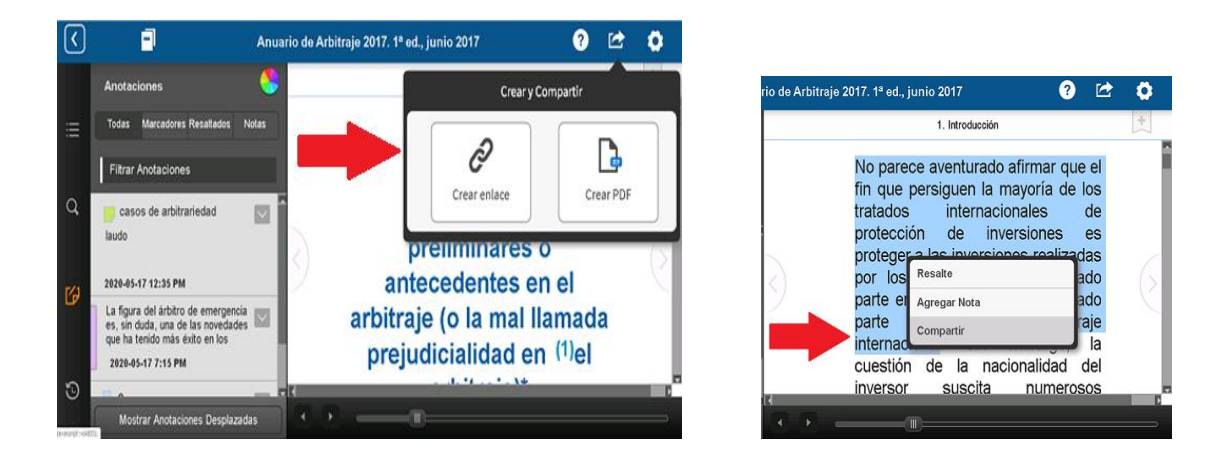

Seleccionando el icono **podemos** crear y compartir documentos en PDF de extractos o secciones enteras de un texto de cualquier libro con las personas que queramos. También mediante dicho icono podemos crear enlaces.

**Crear PDF**: Seleccionando dicho recuadro del primer gráfico te permite crear un PDF de la vista actual en el libro o de la sección entera o la otra opción es seleccionando el texto deseado y pulsar la opción **Compartir** del segundo gráfico. En ambas opciones tienes la posibilidad de incluir las anotaciones que has hecho en tu libro cuando compartes el PDF.

**Crear Enlace**: Permite compartir el enlace por correo electrónico, mensaje de texto u otras aplicaciones de tu dispositivo. ProView proporciona un resumen de la ubicación del contenido dentro del libro, además del enlace. La persona que recibe el enlace simplemente tiene que pinchar en él para iniciar ProView y abrir la sección del libro. Los destinatarios del enlace deben ser usuarios de ProView y tener acceso al mismo libro.

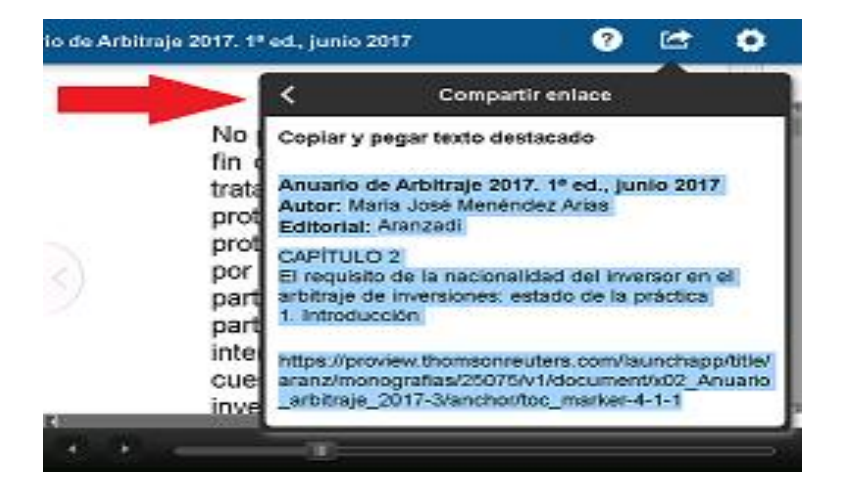

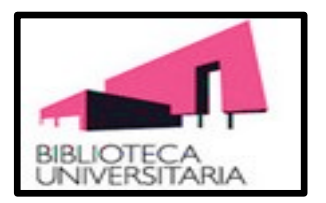

## **7 Bibliografía**

SERIE DE PRÁCTICAS DE PROVIEW GUÍA GLOBAL DEL USUARIO*:* 

[https://info.proview.thomsonreuters.com/content/dam/openweb/docume](https://info.proview.thomsonreuters.com/content/dam/openweb/documents/pdf/proview/quick-reference-guide/proview-guia-global-del-usuario-es.pdf) [nts/pdf/proview/quick-reference-guide/proview-guia-global-del-usuario](https://info.proview.thomsonreuters.com/content/dam/openweb/documents/pdf/proview/quick-reference-guide/proview-guia-global-del-usuario-es.pdf)[es.pdf](https://info.proview.thomsonreuters.com/content/dam/openweb/documents/pdf/proview/quick-reference-guide/proview-guia-global-del-usuario-es.pdf) 

THOMSON REUTERS PROVIEW® 3.1. GUÍA DE USO:

[https://www.thomsonreuters.es/content/dam/openweb/documents/pdf/sp](https://www.thomsonreuters.es/content/dam/openweb/documents/pdf/spain/quick-reference-guide/Guia-PROVIEW.pdf) [ain/quick-reference-guide/Guia-PROVIEW.pdf](https://www.thomsonreuters.es/content/dam/openweb/documents/pdf/spain/quick-reference-guide/Guia-PROVIEW.pdf)